# **CapClinical**

## **Clinical trials in a box**

Daniel Böhringer

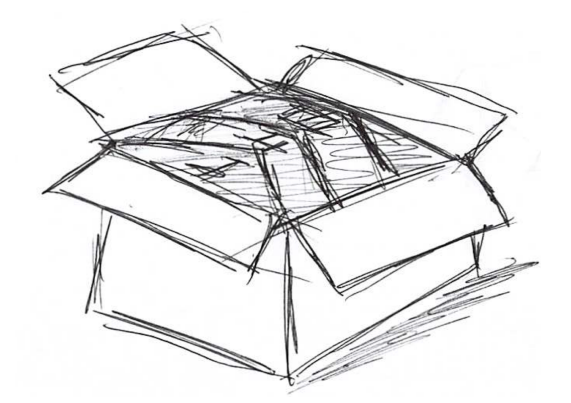

## **Inhaltsverzeichnis**

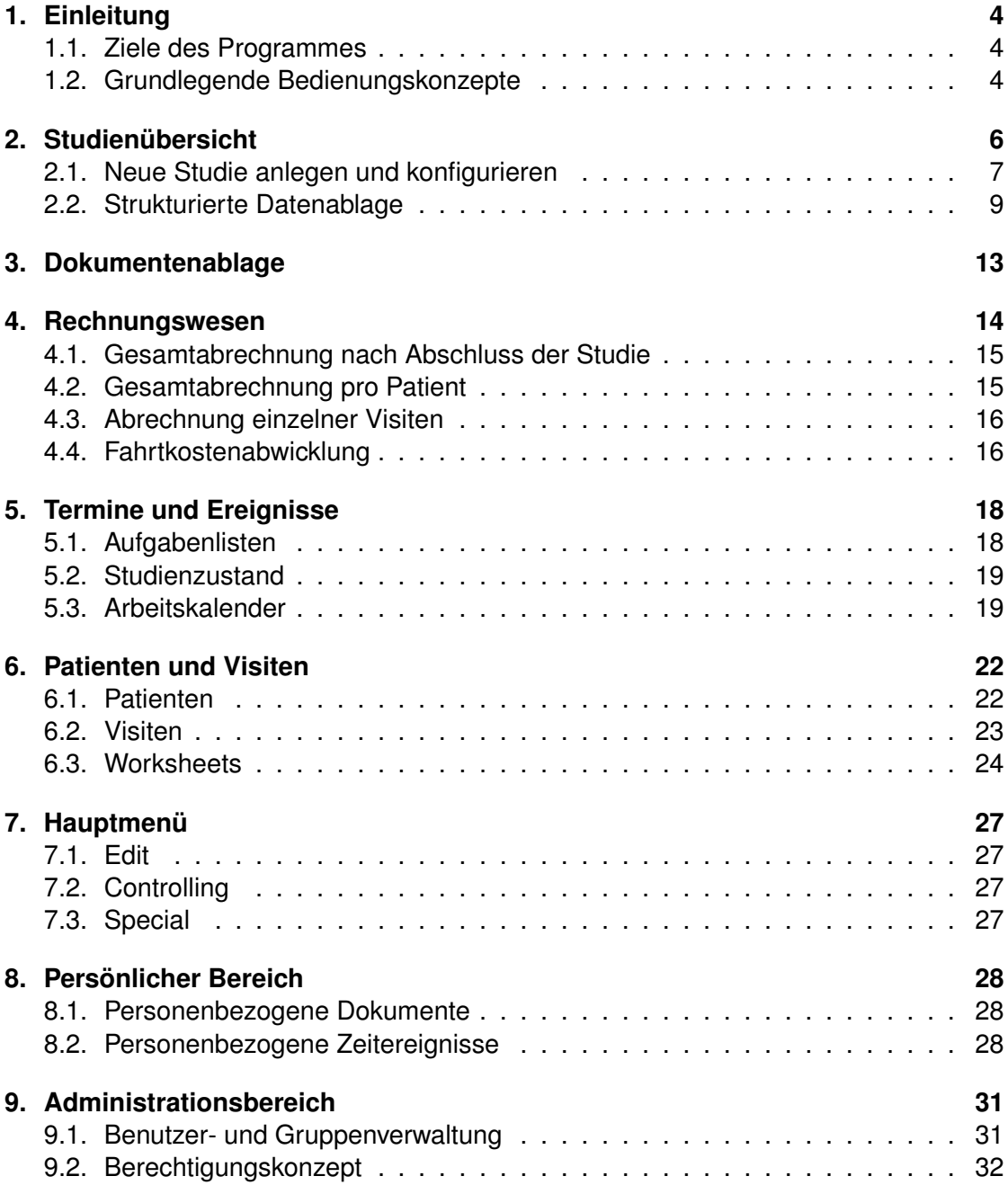

#### *Inhaltsverzeichnis*

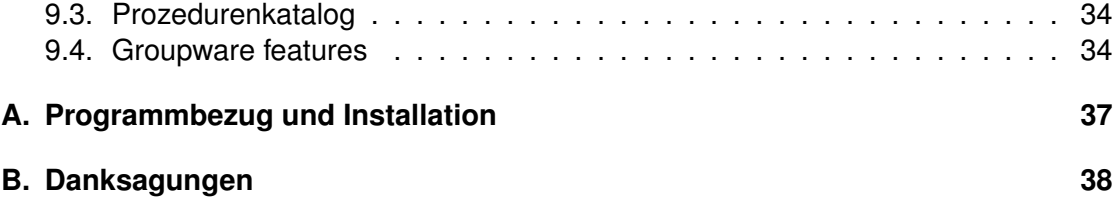

## <span id="page-3-0"></span>**1. Einleitung**

### <span id="page-3-1"></span>**1.1. Ziele des Programmes**

Oberstes Ziel des Programmes ist der barrierefreie Zugriff auf alle zur Durchführung einer klinischen Studie erforderlichen Informationen. Zusätzlich sollen redundante Dateneingaben konsequent vermieden werden ('don't repeat yourself', z.B. Übernahme der Visitentermine in den Übersichtskalender, auf die Merkblätter, auf die Fahrtkosten– und die Visitenabrechnungen mit dem Sponsor). Schlussendlich soll auch die Quelldatendokumentation erleichtert werden.

Durch die Realisation des Programmes als Web-Anwendung ist es von jedem Bildschirmarbeitsplatz ohne Softwareinstallation verfügbar. Das Programm läuft in allen aktuellen Browsern (Safari, Chrome, Firefox und Internet Explorer). Das leistungsstarke Framework Cappuccino (www.cappuccino.org) ermöglicht dabei alle Funktionen klassischer Computerprogramme, wie z.B. Tastatursteuerung, Copy/Paste sowie Undo und Redo. Sämtliche Arbeitsschritte der Benutzer werden unsichtbar im Hintergrund in einem 'Audit-Trail' protokolliert.

#### <span id="page-3-2"></span>**1.2. Grundlegende Bedienungskonzepte**

Ein zentrales Element in der Benutzeroberfläche ist das so genannte *TableView* (Abbildung [1.1\)](#page-4-0). Die Zeilen einer solchen Tabelle können selektiert sein und sind dann invertiert (weiße Schrift auf dunklem Hintergrund). Eine Zeile wird mit einem einem einfachen Mausklick selektiert. In diesem Fall wird die vorherige Selektion annulliert. Ist während des Mausklicks die Shift- bzw. Kommando-Taste gedrückt, wird die vorhandene Selektion nicht annuliert, sondern die angeklickte Zeile zusätzlich markiert. Mit gedrückter Kommando-Taste kann eine selektierte Zeile auch gezielt deselektiert und die restliche Selektion erhalten werden. Die Selektion ist Grundlage für Aktionen aus dem 'ButtonBar' unterhalb der Tabelle (Abbildung [1.1\)](#page-4-0). Der Minus-Knopf löscht die selektierten Zeilen, der Plus-Knopf generiert eine neue Zeile. Über den 'Zahnrad'- Knopf sind weitere Aktionen auf die selektieren Zeilen zugänglich. Ggf. sind zusätzlch Aktionsknöpfe mit Piktogrammen neben dem Zahnradmenü aufgereiht. Eine Kurzbeschreibung ('Tool tip') dieser Aktionen erscheint wenn der Mauszeiger eine kurze Zeit über den Knopf positioniert wird. Endet der 'Tool tip' mit drei Punkten, erfolgt nach dem Drücken der Schaltfläche noch eine Rückfrage.

Ein Klick auf die Tabellenüberschrift sortiert die Tabelle nach der angeklickten Spalte. Spalten lassen sich durch klicken und ziehen umsortieren. Die Breite von Tabellenspalten lässt sich durch Ziehen des Spaltenzwischenraumes anpassen. Diese Änderungen

#### *1. Einleitung*

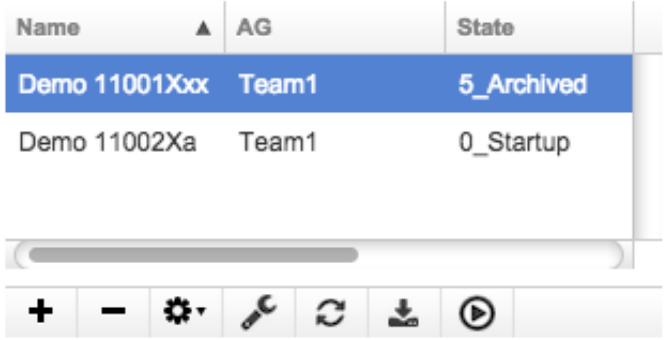

<span id="page-4-0"></span>Abbildung 1.1.: Das so genannte *TableView* ist ein immer wiederkehrendes Element in der Benutzeroberfläche. Die Spalten lassen sich sortieren, in der Breite ändern und verschieben. Darunter befindet sich in der Regel ein *ButtonBar* für Aktionen auf die Daten der Tabelle.

werden lokal gespeichert und bei einem neuen Programmaufruf wiederhergestellt. In der Regel ermöglicht ein Doppelklick auf das TableView das Bearbeiten der angeklickten Zelle. Ggf. öffnen sich spezifische Eingabehilfen wie ein Mini-Kalender.

<span id="page-5-0"></span>Die Studienübersicht befindet sich in der linken Spalte der Benutzeroberfläche (Abbildung [2.1\)](#page-5-1). Die Breite der linken Spalte lässt sich durch Ziehen der dünnen schwarzen Trennlinie rechts neben dem TableView (dauerhaft) anpassen. Neben Studientitel und zugewiesener Arbeitsgruppe findet sich der momentane Stand im 'Lebenszyklus' der Studie, die Studienphase sowie der Sponsor in der Tabelle. Nur der Studientitel ist über Doppelklick direkt editierbar. Der Studienstand ermittelt sich automatisch aus Angaben im Bereich 'Zeitereignisse' (s. Kapitel [5.2\)](#page-18-0). Die Studienphase und der Sponsor werden automatisch den entsprechenden Angaben der strukturierten Datenablage entnommen, und müssen ggf. an dieser Stelle verändert werden (s. Kapitel [2.2\)](#page-8-0).

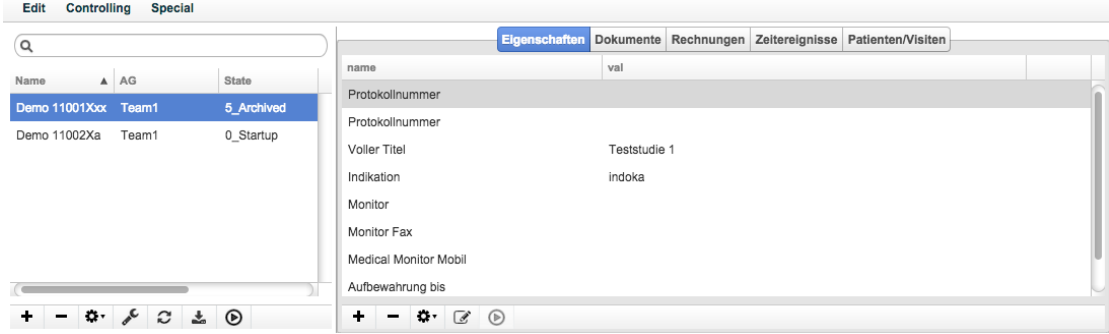

<span id="page-5-1"></span>Abbildung 2.1.: Die Benutzeroberfläche unterteilt sich in einen konstanten linken Bereich mit der Studienübersicht und einen variablen rechten Bereich, dessen Inhalt über die Tab-Reiter im Kopfbereich bestimmt wird. Die Breite des linken und rechten Bereiches lässt sich über das Ziehen der Trennlinie mit gedrückter Maustaste dauerhaft verändern.

Die Studienliste kann ggf. gefiltert werden (Kapitel [2.2.1\)](#page-10-0). Die selektierte Studie lässt sich über den Minus-Knopf des ButtonBars unter der Studienliste löschen. Über das Zahnradmenü lassen sich ausgefüllte Formulare für die selektierte Studie abrufen (momentan nur Drittmittelanzeige und allgemeines Vertragsanschreiben). Der 'Reload'- Knopf frischt die angezeigten Daten auf. Dies ist insbesondere nach Änderungen in den Zeitereignissen erforderlich, die den Studienstatus beeinflussen. Auch werden durch das Neuladen etwaige Änderungen von anderen Programmbenutzern sichtbar. Der Download Knopf lädt eine Excel-Tabelle mit allen sichtbaren Studien herunter. Der Play-Knopf öffnet eine 'eCRF'-Ansicht auf die selektierte Studie (sinnvoll beispielsweise für 'Study-Nurses' ohne Koordinatorfunktion).

## <span id="page-6-0"></span>**2.1. Neue Studie anlegen und konfigurieren**

Eine neue Studie wird auf den Plus-Knopf der ButtonBar unter der Studienliste angelegt. Die Studie wird dabei automatisch der ersten Arbeitsgruppe des aktuell angemeldeten Benutzers zugeordnet. Direkt nach dem Anlegen wird der Eingabefokus auf den Namen der Studie in die Tabelle gelegt, sodass der Studienname direkt eingegeben werden kann. Im Anschluss lässt sich die Studie über den 'Konfiguationsknopf' konfigurieren, der ein Fenster mit den Konfigurationsmöglichkeiten öffnet (Abbildung [2.2\)](#page-6-1).

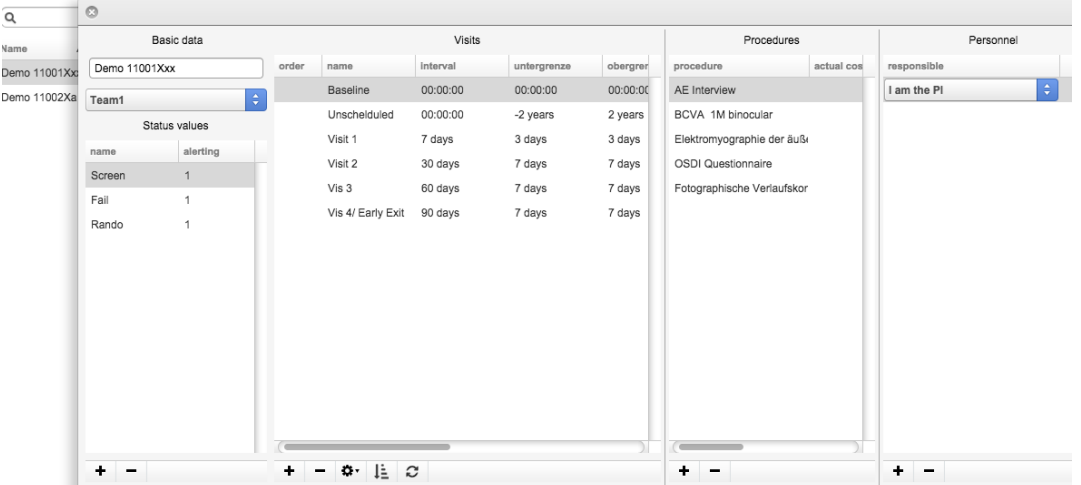

<span id="page-6-1"></span>Abbildung 2.2.: Konfigurationsfenster für die aktuell selektierte Studie. Hier werden u.a. die Statuswerte der für Studienteilnehmer, die Visitenintervalle und deren Prozeduren mit dem jeweils zugehörigem Personal hinterlegt.

### <span id="page-6-2"></span>**2.1.1. Grundeinstellungen**

In der ersten Spalte des Konfigurationsfensters lassen sich unter der Überschrift 'Basic data' der Studienname und die Gruppenzugehörigkeit ändern. Darunter werden im TableView 'Status values' die Zustände verwaltet, die ein Studienteilnehmer einnehmen kann. Zu jedem Zustand wird in der Spalte 'alerting' mit einer '1' festgelegt, dass Patienten mit diesem Zustand kontinuierlich überwacht werden sollen (z.B. Meldung aller Vorstellungen im Klinikum via E-Mail). Mit einer '0' wird diese Überwachung unterdrückt. Die Unterdrückung ist beispielsweise für 'Screen-Failures' oder nach Studienende sinnvoll, um überflüssige E-Mail-Benachrichtigungen zu vermeiden. Die E-Mail-Adressen sind im Administrationsbereich hinterlegt (Kapitel [9\)](#page-30-0).

#### <span id="page-7-0"></span>**2.1.2. Visiten**

In der zweiten Rubrik 'Visits' werden die Studienvisiten verwaltet. Jede Visite wird mit dem Plus-Knopf generiert und muss dann geeignet benannt werden. Das jeweilige Visitenintervall wird in die Spalte 'interval' eingetragen. Die Intervalle müssen als Zahl mit Einheit eingegeben werden, z.B. '23 days', '6 mons' oder '2 years'. Toleranzen für den Visitentermin lassen sich über die beiden Spalten 'obergrenze' und 'untergrenze' in gleicher Weise definieren. Die jeweilige Bezugsvisite für das Visitenintervall muss über die Spalte 'reference visit' spezifiziert werden. Für die Referenzvisite (in der Regel die Studieneinschlussvisite) wird diese Angabe leer gelassen bw. lässt sich ggf. über das Zahnrad-Menü 'unset reference visit' leeren. Die so markierte Visite wird dadurch zur Referenzvisite. Die Visiten lassen sich über die Spalte 'ordering' explizit sortieren. Diese Spalte kann mit dem Sortieren-Knopf automatisch belegt werden. In der Spalte 'reimbursement' werden die ausgehandelten Visitenvergütungen (in Euro) als einheitslose Zahlen hinterlegt. Diese sind Grundlage für die automatisierte Rechnungserstellung (Kapitel [4\)](#page-13-0). Die Kosten einer Visite lassen sich ggf. vorab über die Visitenprozeduren im Sinne eines Kostenvoranschlages für den Sponsor kalkulieren (Zahnradmenü 'Download cost calculations'). In der Spalte 'booking' lassen sich die Namen von 'DocsCal'- Sprechstunden hinterlegen, in die Patienten beim Buchen dieser Visite zusätzlich zur Studiensprechstunde gebucht werden (Beispiel: Fluoreszenangiographie). Die Spallte 'comment' nimmt Kommentare auf, die beim Buchen der Termine eingeblendet werden (Abbildung [6.2\)](#page-22-1).

Zu jeder Visite lassen sich in der Rubrik 'Procedures' des Konfigurationsfensters die zugehörigen Prozeduren hinterlegen. Prozeduren lassen sich über den Plus-Knopf hinzufügen. Der Eingabefokus springt dann auf die neue Prozedur und diese kann über eine ComboBox spezifiziert werden. Zu jeder Prozedur ist in der Spalte 'base costs' ein Preisvorschlag hinterlegt ('Hauskatalog', Konfiguationsbereich, Kapitel [9\)](#page-30-0). Es muss in der Spalte 'actual costs' ein konkreter Preis festgelegt werden (beispielsweise durch Übernahme des 'base costs'-Wertes). Das bisherige Preisspektrum für diese Prozedur ist in den Spalten 'min' (billigster Preis), 'avg' (durchschnittlicher Preis in allen bisherigen Studien mit dieser Prozedur) und 'max' (bislang höchster ausgehandelter Preis) sichtbar. Die Spalten 'ordering' und 'parameter' sind der Gestaltung des elektronischen Worksheets zu dieser Visite vorbehalten (Kapitel [6.3\)](#page-23-0).

In der letzten Rubrik 'Personnel' lassen sich jeder Prozedur eine oder mehrere zuständige Personen zuordnen. Die Angabe mehrerer Personen ist dabei als Vertreterkette zu verstehen. Die spezifische Zuordnung von Personen zu Prozeduren ermöglicht zum einen einen personalisierten Kalender (Kapitel [5.3\)](#page-18-1) als auch eine Konsistenzprüfung bei der Terminbuchung (Kapitel [6.2\)](#page-22-0) unter Rückgriff auf den Abwesenheitskalender (Kapitel [8\)](#page-27-0). Sind alle erforderlichen Personen für die Prozeduren am avisierten Visitentermin abwesend, erscheint beim Buchen eine entsprechende Warnmeldung (Abbildung [6.3\)](#page-24-0).

## <span id="page-8-0"></span>**2.2. Strukturierte Datenablage**

Die strukturierte Datenablage befindet sich in der Registerkarte 'Eigenschaften'. Sie ermöglicht die Erfassung frei definierbarer Eigenschaften für jede Studie am Prüfzentrum (z.B. Titel, Name des klinischen Monitors usw.). Dabei werden diese Eigenschaften im Sinne eines 'Steckbriefes' der aktuell selektierten Studie stets in der gleichen Reihenfolge angezeigt. Dies ermöglicht zum einen das gezielte Auffinden der gesuchten Information, zum anderen werden geeignte Felder für das automatische Ausfüllen von Formularen herangezogen (z.B. Studientitel für die Drittmittelanzeige, Rechnungen und Worksheets). Einige Felder lassen sich direkt über den 'Play'-Knopf kontextbezogen öffnen. In Tabelle [2.1](#page-8-1) findet sich eine Übersicht für diese speziellen Felder.

Tabelle 2.1.: Übersicht über die Datenfelder, die sich mit dem 'Play'-Knopf der Button-Bar kontextbezogen öffnen lassen

<span id="page-8-1"></span>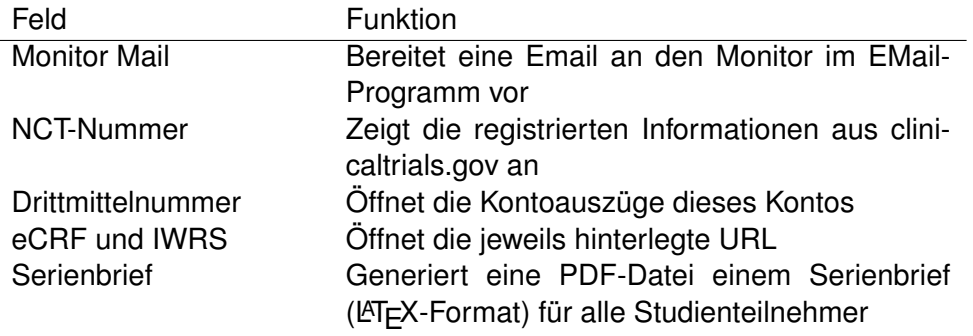

Mit dem Anlegen einer Studie (Kapitel [2.1\)](#page-6-0) wird eine standardisierte Auswahl aller Datenfelder angelegt. Werte lassen sich über einen Doppelklick auf die Spalte 'val' eingeben bzw. editieren. Wenn längere Texte erfasst werden müssen (beispielsweise ein Serienbrief), kann ein mehrzeiliges Eingabefenster über den Knopf 'Open multiline editor' angefordert werden. Weitere Felder lassen sich über den Plus-Knopf der ButtonBar ergänzen. Es öffnet sich dann eine Auswahlliste, in der eine Mehrfachauswahl möglich ist, sodass mit einer Aktion mehrere Felder hinzufgefügt werden können (Abbildung [2.3\)](#page-9-0).

In der Auswahlliste lässt sich über die Spalte 'order' die Reihenfolge der Felder in der strukturierten Datenablage festlegen. Die Spalte 'type' definiert die automatisch angelegten Felder (Wert '1'). In der Spalte 'default' kann ggf. ein Standardwert vorgegeben werden, der bei Anlage des Datenfeldes vorgelegt wird. Über die Aktion das Zahnrad-Menüs der ButtonBar 'add all standard fields' lassen sich für die aktuell markierte Studie alle Standardfelder erzeugen. Dies ist zum Beispiel sinnvoll, wenn neue Standardfelder nach dem Anlegen der Studie hinzugefügt wurden. Die Zahnrad-Menü-Aktion 'Open annotations...' öffnet ein Eingabefenster, in dem für jedes Datenfeld beliebige Schlüssel-Werte Paare abgelegt werden können (Abbildung [2.4\)](#page-10-1). Diese Daten werden

| Indikatic           |                        |                |              |         |
|---------------------|------------------------|----------------|--------------|---------|
| CRO                 | name                   | order          | type         | default |
| Monitor             | <b>Monitor Inhouse</b> |                |              |         |
| Monitor             | Protokollnummer        | $-3$           | $\mathbf 0$  |         |
|                     | <b>Voller Titel</b>    | -2             | 1            |         |
| Monitor             | <b>Indikation</b>      | -1             | 1            |         |
| Monitor             | <b>CRO</b>             | $\bf{0}$       | 1            |         |
| Monitor             | Prüfpräparat           | O              | $\mathbf{0}$ |         |
| LKP (Or             | Wichtig                | 0              | 0            |         |
| PI                  | Monitor                | 1              | 1            |         |
| Sponsor             | Monitor Fax            | $\overline{2}$ | 1            |         |
| MPG/AN              | Monitor Mail           | 3              | 1            |         |
| EudraC <sup>®</sup> | Monitor Mobil          | 4              | 1            |         |
| ZVS-Nu              | Monitor Tel            | 5              | 1            |         |
| <b>Drittmitti</b>   | Medical Monitor        | 6              | 0            |         |
| Phase               | Medical Monitor N 6    |                | 0            |         |
| Setup fe            | Medical Monitor T 6    |                | 0            |         |
| Zuweise             | Unmasked Monitc 6      |                | 0            |         |
| Reiseko             | Medical Monitor E 6    |                | 0            |         |
| Sonstige            |                        |                |              |         |
| Zugesa              | LKP (Ort)<br>ÞI        | 7<br>я         | 1<br>4       |         |

<span id="page-9-0"></span>Abbildung 2.3.: Einzelne oder mehrere Felder lassen sich jederzeit zum 'Steckbrief' einer Studie hinzufügen.

für jeden Benutzer getrennt verwaltet und eignen sich daher zur Ablage von Zugangsdaten. So können z.B. in dem Feld der URL des eCRF Benutzername und Password in der Annotations-Tabelle hinterlegt werden. Auf diese Weise stehen die Zugangsdaten sicher und ortsunabhängig jederzeit zur Verfügung.

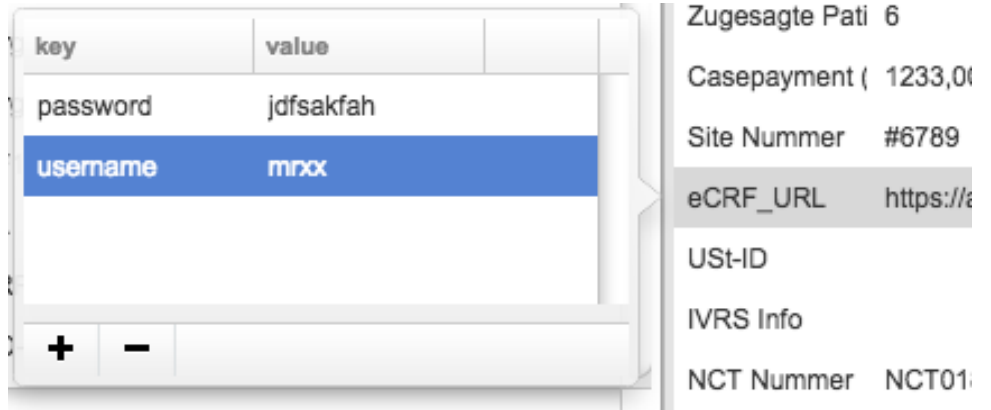

<span id="page-10-1"></span>Abbildung 2.4.: Das Annotations-Fenster öffnet sich über einen Doppelklick auf den Feldnamen (hier: eCRF\_URL) bzw. über die Zahnradaktion 'Open annotations...'. Die hier hinterlegten Felder sind für andere Benutzer unsichtbar

#### <span id="page-10-0"></span>**2.2.1. Volltextsuche**

Das Suchfeld über der Studientabelle ermöglicht das Durchsuchen der Studien nach Stichwörtern. Mehrere Suchbegriffe werden mit dem logischen Operator 'und' verknüpft. Groß-/ Kleinschreibung wird für die Suche ignoriert. Diese erfolgt direkt mit der Eingabe. Dabei wird die Sudientabelle kontinuierlich gefiltert. Die Suchbegriffe lassen sich ggf. mit einem Klick auf das kleine 'X' rechts im Suchfeld (Abbildung [2.5\)](#page-10-2) wieder eliminieren, um alle Studien anzuzeigen und erneut mit der Suche zu beginnen. Bei der Suche werden der Studientitel, alle Felder der strukturierten Datenablage, die Zeitereignisse und das Subject log (Patientennamen / PIZ) berücksichtigt.

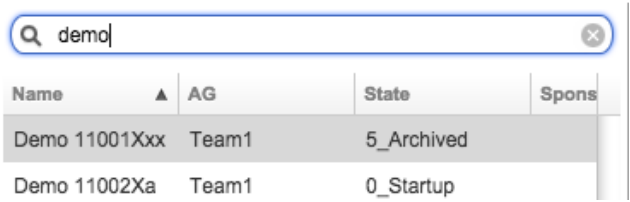

<span id="page-10-2"></span>Abbildung 2.5.: Das Suchfeld über der Studienliste durchsucht alle Studien in Echtzeit.

#### **2.2.2. Formulardruck**

Die Felder der strukturierten Datenablage der aktuell selektierten Studie können in PDF-Formulare und beliebige LATEXVorlagen eingedruckt werden. Momentan sind diesbezüglich die Dritmittelanzeige (Abbildung [2.6\)](#page-11-0) sowie ein allgemeines Anschreiben für den Vertragsumlauf vorbereitet. Beide Formulare lassen sich über das Zahnrad-Menü der ButtonBar unter der Studientabelle abrufen. Weitere LATEXVorlagen können bei Bedarf mit minimalem Programmieraufwand hinterlegt werden.

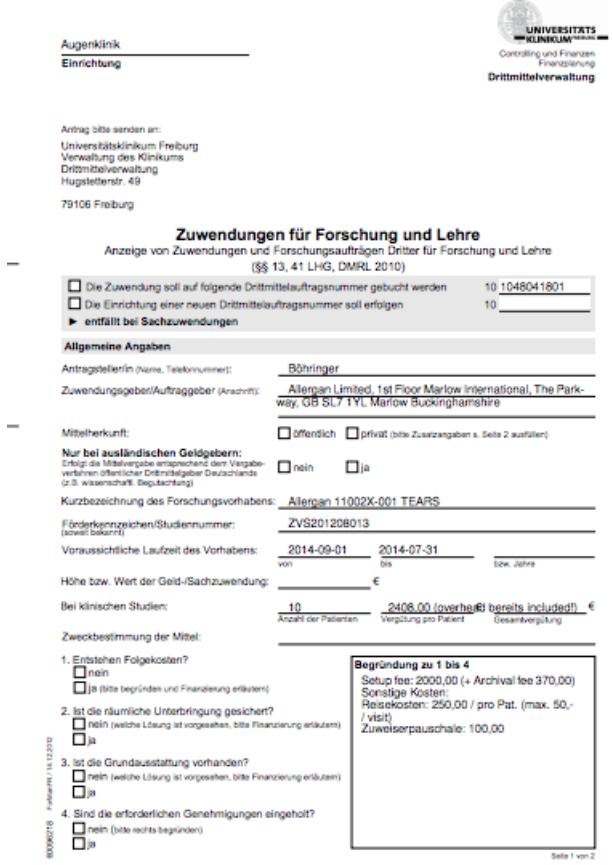

<span id="page-11-0"></span>Abbildung 2.6.: Automatisch generierte Drittmittelanzeige. Sämtliche engedruckte Angaben sind der strukturierten Datenablage und den Zeitereignissen entnommen.

## <span id="page-12-0"></span>**3. Dokumentenablage**

Die Dokumentenablage befindet sich in der Registerkarte 'Dokumente' (Abbildung [3.1\)](#page-12-1). Sie nimmt für jede Studie getrennt beliebige Dokumente auf. Die Ablage erfolgt in ca. 20 vorgefertigten Rubriken (z.B. Studienprotokoll, Ethik, Patienteninfo...). Dokumente können über den 'download'-Knopf auf die lokale Festplatte kopiert werden (i.d.R. werden PDF und Bilddokumente direkt im Web-Browser angezeigt, andere Dokumente lassen sich lokal ausdrucken bzw. weiter verarbeiten).

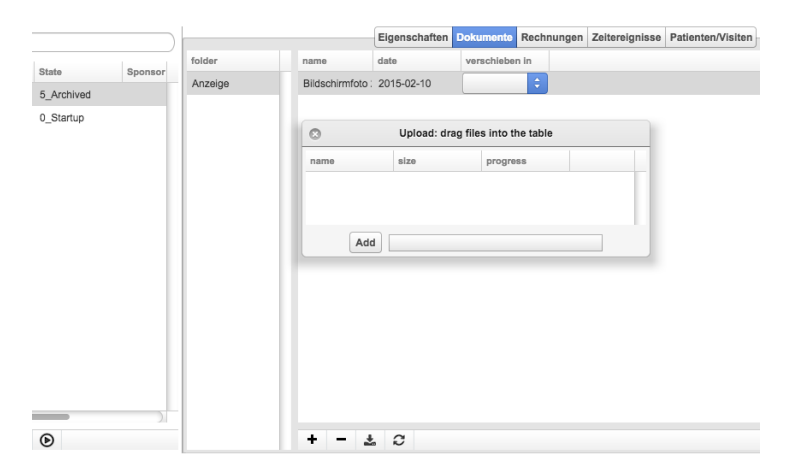

<span id="page-12-1"></span>Abbildung 3.1.: Dokumentenbereich.

Dateien werden der aktuellen Studie über den Plus-Knopf der Button-Bar hinzufügt. Dafür öffnet sich das Upload-Fenster (Abbildung [3.1\)](#page-12-1). Dort können die Dokumente entweder via Drag-and-Drop in dieses Fenster, oder über den 'klassischen' Auswahldialog des Betriebssystems hinzugefügt werden. Letzterer öffnet sich über den 'Add' Knopf im Upload Fenster. Nach dem Upload sind die Dateien zunächst der Rubrik 'Unclassified' zugeordnet. Über das Popup-Menü in der Spalte 'verschieben in' lässt sich das Dokument der geeigneten Rubrik zuordnen. Durch einen Doppelklick auf den Dateinamen (Spalte 'name') kann der Dateiname nach dem Hochladen angepasst werden. Die Spalte 'date' zeigt das letzte Änderungsdatum der Datei zum Zeitpunkt des Hochladens.

Über den Minus-Knopf lassen sich Dokumente nach einer Sicherheitsrückfrage rückstandsfrei löschen. Rubriken ohne zugeordnete Dateien werden nicht angezeigt, sodass in der Spalte 'folders' ausschließlich mit Dokumenten belegte Rubriken gelistet werden. Diese Spalte lässt sich ggf. durch Betätigen des 'reload'-Knopfes aktualisieren.

## <span id="page-13-0"></span>**4. Rechnungswesen**

Das Rechungswesen befindet sich in der Registerkarte 'Rechungen'. Alle Rechnungen der aktuell selektierten Studie sind in dem TableView gelistet. In der Spalte 'creation date' befindet sich das Erzeugungsdatum der Rechnung. Das Fälligkeitsdatum und ggf. das Datum des Zahlungseinganges finden sich in den beiden Spalten 'due date' und 'date payed'. Diese beiden Spalten ermöglichen die Funktion 'Download Inkassolist' (Kapitel [7\)](#page-26-0). Die Spalte 'EUR' enthält den Rechungsbetrag in Euro und die Spalte 'comment' einen beliebigen Kommentar zu dieser Rechnung. Die Spalte 'visits ids' beinhaltet eine kommaseparierte Liste der ids aller inkludierten Visiten. Damit wird die Doppelabrechnung von Studienvisiten nachhaltig unterbunden.

Mit dem Plus-Knopf der ButtonBar wird eine leere Rechnung angelegt. Dies eignet sich beispielsweise zur Abrechnung von fixen 'Setup-Fees' u.ä. Die Abrechnung einzelner Visiten ist in den folgenden Kapiteln beschrieben. Der Minus-Knopf löscht die selektierte Rechnung nach Rückfrage. Der Download-Knopf generiert die Rechnung im Excel-Format und lädt diese zum Ausdrucken herunter (Abbildung [4.1\)](#page-13-1).

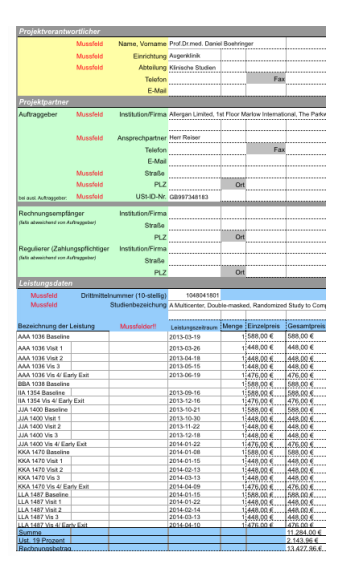

<span id="page-13-1"></span>Abbildung 4.1.: Automatisch generiertes Rechnungsformular entsprechend den Vorgaben der Drittmittelabteilung.

Der Rechnungseingang lässt sich über die Funktion 'Kontoauszüge einsehen...' aus dem Zahnradmenü überprüfen. Diese Aktion öffnet das der Studie zugeordnete Drittmittelkonto (Abbildung [4.2\)](#page-14-2). Die Zuordnung des Kontos erfolgt dabei über die Drittmit-

#### *4. Rechnungswesen*

telnummer (gleichnamiges Feld in der strukturierten Datenablage Kapitel [2.2.](#page-8-0) Über den 'reload'-Knopf werden die Transaktionen aus dem SAP-System des Klinikums ausgelesen.

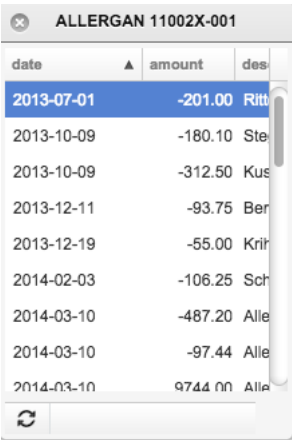

<span id="page-14-2"></span>Abbildung 4.2.: Fenster zur Konteneinsicht. Über den 'reload'-Knopf werden die Transaktionen aus dem SAP-System des Klinikums ausgelesen.

## <span id="page-14-0"></span>**4.1. Gesamtabrechnung nach Abschluss der Studie**

Die Aktion 'Ausstehende Visiten abrechnen' aus dem Zahnradmenü erzeugt eine neue Rechnung über alle Visitentermine der aktuell selektierten Studie, die bislang noch nicht abgerechnet worden sind. Es werden dabei aber nur Visitentermine aus der Vergangenheit berücksichtigt. In die Rechungserstellung fließen die folgenden Felder aus der strukturierten Datenablage ein: Name der Studie und Sponsoranschrift , 'Overhead inclusive J/N', 'Umsatzsteuer J/N', 'Drittmittelnummer' und 'Ust-ID'.

## <span id="page-14-1"></span>**4.2. Gesamtabrechnung pro Patient**

Sollen einzelne Patienten gezielt abgerechnet werden, müssen diese in der Registerkarte 'Patienten/Visits' (Kapitel [6\)](#page-21-0) selektiert werden (eine Mehrfachselektion ist z.B. mit gedrückter Shift-Taste möglich). Anschließend wird die entsprechende Rechnung über die Aktion 'Selektierte Patienten komplett abrechnen' aus dem Zahnrad-Menü der ButtonBar des Patienten-TableViews generiert.

## <span id="page-15-0"></span>**4.3. Abrechnung einzelner Visiten**

Häufig werden Studienvisiten nach der Monitorierung gezielt abgerechnet. Dies lässt sich über die Aktion 'Selektierte Patienten partiell abrechnen' im Zahnradmenü der Registerkarte 'Patienten/Visits' (Kapitel [6\)](#page-21-0) erreichen. Es öffnet sich das zweispaltige Fenster 'Einzelvisiten abrechnen' (Abbildung [4.3\)](#page-15-2). In der linken Spalte sind alle Rechnungen der aktuellen Studie gelistet. In der linken Spalte sind alle durchgeführten Visiten des aktuellen Patienten aufgelistet. Nun muss in der rechten Spalte Die Rechnung, über die die Visiten abgerechnet werden sollen, selektiert werden. Über die Plus-Taste lässt sich ggf. dafür eine neue 'leere' Rechnung erzeugen. Als nächstes müssen die abzurechnenden Visiten markiert werden (mit gedrückter Maustaste über die Visiten 'ziehen' bzw. mit gedrückter Shift- bzw. Kommando-Taste mehrfach klicken). Abschließend werden diese Visiten dann über die Zahnrad-Aktion 'Selektierte abrechnen' der ButtonBar unter dem Visiten-TableView des Fensters 'Einzelvisiten abrechnen' in die selektierte Rechnung einbezogen.

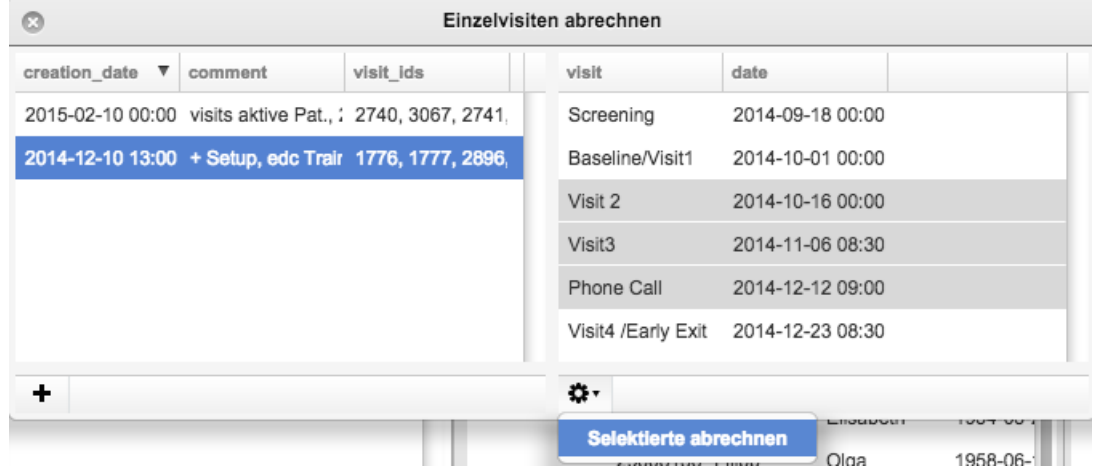

<span id="page-15-2"></span>Abbildung 4.3.: Partielle Abrechnung von Visiten. Die selektierten Visiten können einer bereits vorhandenen Rechnung hinzugefügt werden. Ggf. kann vorher über den Plus-Knopf eine neue Rechnung angelegt werden.

## <span id="page-15-1"></span>**4.4. Fahrtkostenabwicklung**

Fahrtkosten werden üblicherweise von dem Prüfzentrum vorgestreckt. Über die Aktion 'Fahrtkosten erstatten' im Zahnradmenü der Registerkarte 'Patienten/Visits' (Kapitel [6\)](#page-21-0) lässt sich eine Auszahlanordnung für die Fahrtkosten einzelner Visiten generieren und die Auszahlung zwecks Rückvergütung durch den Sponsor dokumentieren. Es öffnet sich ein Fenster mit dem Titel 'Fahrtkostenerstattung' (Abbildung [4.4\)](#page-16-0).

#### *4. Rechnungswesen*

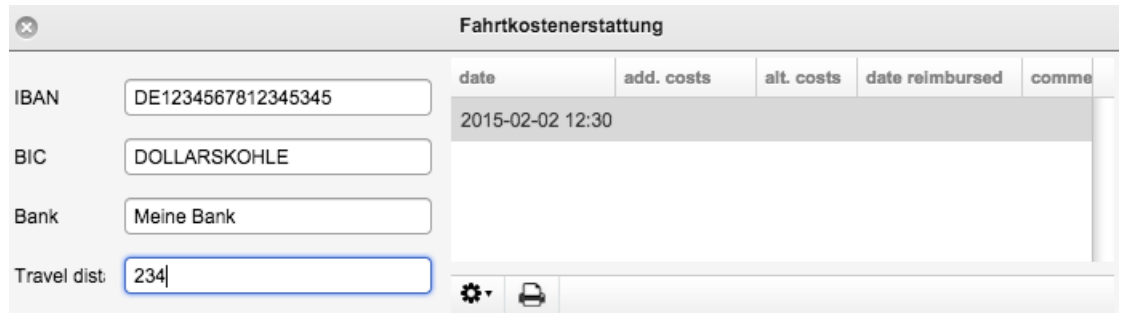

<span id="page-16-0"></span>Abbildung 4.4.: Fahrtkostenabrechnung für den selektierten Patienten.

In die Felder 'IBAN' und 'BIC' lassen sich ggf. jeweils die 'alte' Kontonummer und Bankleitzahl eintragen. Über die Zahnrad-Aktion 'Validate IBAN' werden diese in IBAN und BIC umgerechnet. Die Bank wird über eine lokale Datenbank automatisch aus der IBAN abgeleitet. War bereits eine IBAN eingetragen, erfolgt eine Prüfung IBAN Prüfziffer, und es wird bei Inkonsistenzen ggf. eine Warnmeldung ausgegeben. In das Feld 'Travel distance' wird bereits mit dem Öffnen des Fensters die Anreisedistanz mittels PKW eingetragen (Hin- und Rückreise gemäß Google-Maps-API). Aus Datenschutzgründen wird dabei nicht die volle Adressinformation übermittelt, sodass die Distanz geringfügig von einer manuellen Suche in 'Google-Maps' abweichen kann. Die Fahrtkosten werden durch eine Multiplikation der Anreisedistanz mit der vertraglich vereinbarten Kilometerpauschale ermittelt (Feld 'Kilometerpauschale' in der strukturierten Datenablage, Kapitel [2.2\)](#page-8-0). Die Auszahlung der Fahrtkosten lässt sich über die Kontoauszüge überwachen (Abbildung [4.2\)](#page-14-2).

In der Spalte 'date' findet sich das Visitendatum. In der Spalte 'add. costs' lassen sich ggf. Zusatzkosten zu dem o.g. Kilometergeld (z.B. Parkgebühren) für die jeweilige Visite geltend machen. In die Spalte 'alt. costs' kann ggf. ein alternativer Festpreis für die An- und Abreise zu dieser Visite festgelegt werden (beispielsweise Taxikosten oder Preis des Bahntickets). Die Spalte 'date reimbursed' nimmt das Abrechnungsdatum auf. Dieses merkt den Fahrtkostenbetrag schlussendlich für die spätere Rückvergütung durch den Sponsor vor und wird über die Zahnradaktion 'Als abgerechnet markieren' automatisch eingetragen. Die Spalte Kommentar nimmt ggf. einen begründen Text auf, der auf das Anordnungsformular übernommen wird.

Für alle bislang angewiesenen Fahrtkostenerstattungen lässt sich über das Zahnradmenü 'Ausgelegte Fahrtkosten abrechnen' in der Programmrubrik 'Rechnungen' (Kapitel [4\)](#page-13-0) eine Sammelrechnung an den Sponsor generieren.

## <span id="page-17-0"></span>**5. Termine und Ereignisse**

Das Zeitereignisse der aktuell selektierten Studie werden unter der Registerkarte 'Zeitereignisse' verwaltet (Abbildung [5.1\)](#page-17-2). Ein neues Ereignis kann über den Plus-Knopf der Button-Bar angelegt werden. Danach muss über das Popup der Spalte 'name' die Bedeutung des Ereignisses definiert werden. Start- und Enddatum können über einen Doppelklick in die Spalten 'start' und 'end' eingegeben oder über einen Mini-Kalender ausgewählt werden. Für Ereignisse, die noch nicht abgeschlossen bzw. erledigt sind, kann das Enddatum auch ausgelassen werden. Die Spalte 'responsible' nimmt ggf. die zuständige Person auf, und in der Spalte 'comment' kann erklärender Freitext abgelegt werden.

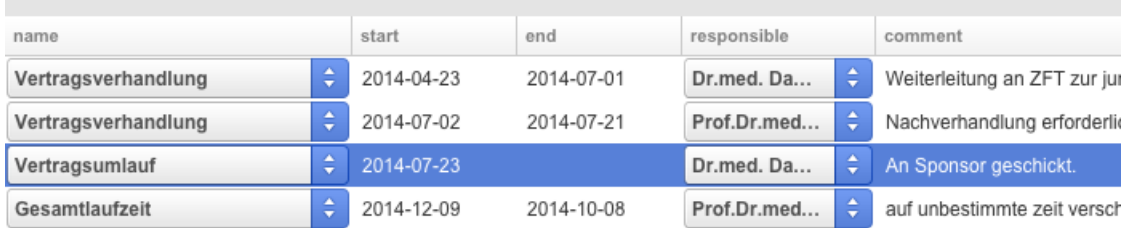

<span id="page-17-2"></span>Abbildung 5.1.: Alle zeitabhängigen Vorgänge einer Studie werden in der Tabelle Zeitereignisse dokumentiert.

### <span id="page-17-1"></span>**5.1. Aufgabenlisten**

Die Zeitereignisse dienen zum einen dazu, Meilensteine oder Treffen (z.B. Monitorierung oder Initiierungen) in den Arbeitskalender einzutragen. Zeitereignisse können zum anderen als Aufgabenlisten fungieren (z.B. Schulungen für einzelne Personen). In diesem Fall darf erst nach Absolvierung der Aufgabe ein geeignetes Datum in die Spalte 'end' eingetragen werden. Über die Zahnradaktion 'Todo liste' lädt eine Excel-Tabelle mit allen nicht erledigten Aufgaben der aktuellen Studie herunter. Der Befehl 'Download Todo Liste' aus dem 'Controlling'-Hauptmenü generiert eine Gesamtliste der noch nicht erledigten Aufgaben in allen Studien, die dem aktuellen Benutzer zugeordnet sind.

## <span id="page-18-0"></span>**5.2. Studienzustand**

Die Zeitereignisse definieren zudem indirekt den aktuellen Zustand im 'Lebenszyklus der Studie', der in der Spalte 'State' der linken Studienübersicht erscheint. Alle möglichen Zustände sind in Tabelle [5.1](#page-18-2) zusammen gefasst.

Tabelle 5.1.: Übersicht über alle Zustände, die jede Studie über die Zeit durchläuft

<span id="page-18-2"></span>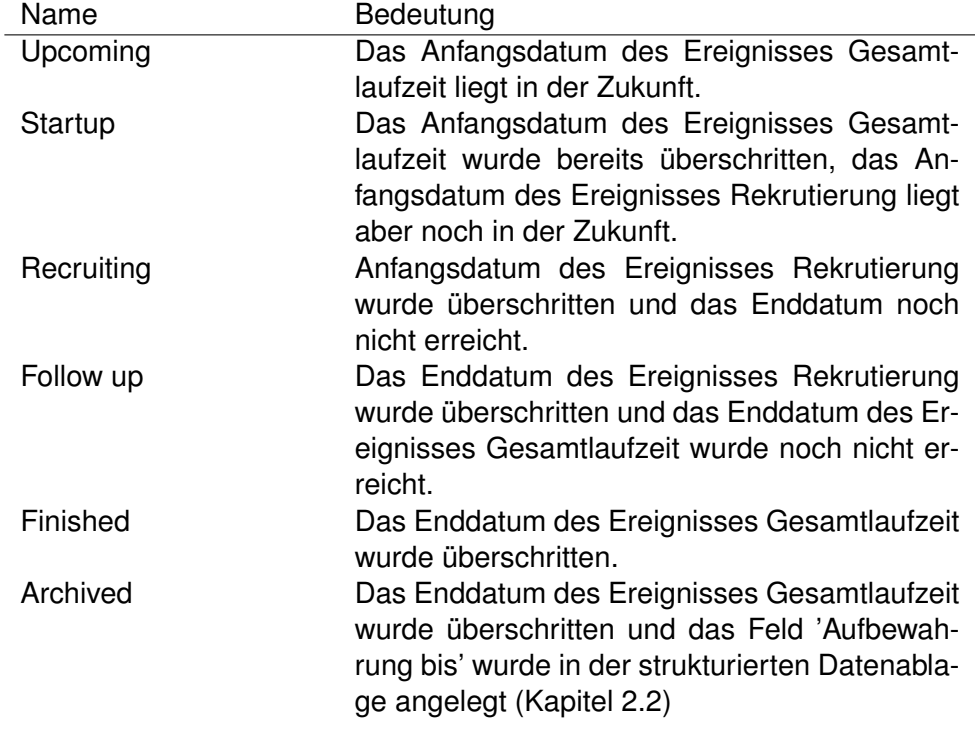

### <span id="page-18-1"></span>**5.3. Arbeitskalender**

Das Kalenderfenster öffnet sich über das 'Special'-Hauptmenü (Abbildung [5.2\)](#page-19-0). Es wird der aktuelle Monat angezeigt und der aktuelle Tag gelb umrandet. Andere Jahre und Monate können über die beiden ersten Eingabefelder oberhalb des Kalenderbereiches ausgewählt werden. Studienvisiten sind in schwarzer, andere Ereignisse wie beispielsweise Monitorierungsvisiten, Teameetings (Kapitel [9.4\)](#page-33-1) oder Personalabwesenheiten (Kapitel [8\)](#page-27-0) in grauer Schrift dargestellt. Termine mit Überschneidungen oder Konflikten sind mit einem Ausrufungszeichen in spitzen Klammern gekennzeichnet.

Die Ereignisse können über das Ankreuzfeld 'Filter for me' für den aktuellen Benutzer gefiltert werden. Dies blendet alle Studienvisiten aus, bei denen der aktuelle Benutzer keiner Prozedur (Kapitel [2.1.1\)](#page-6-2) zugeordnet ist. Die Länge des Ereignisses richtet sich

#### *5. Termine und Ereignisse*

<span id="page-19-0"></span>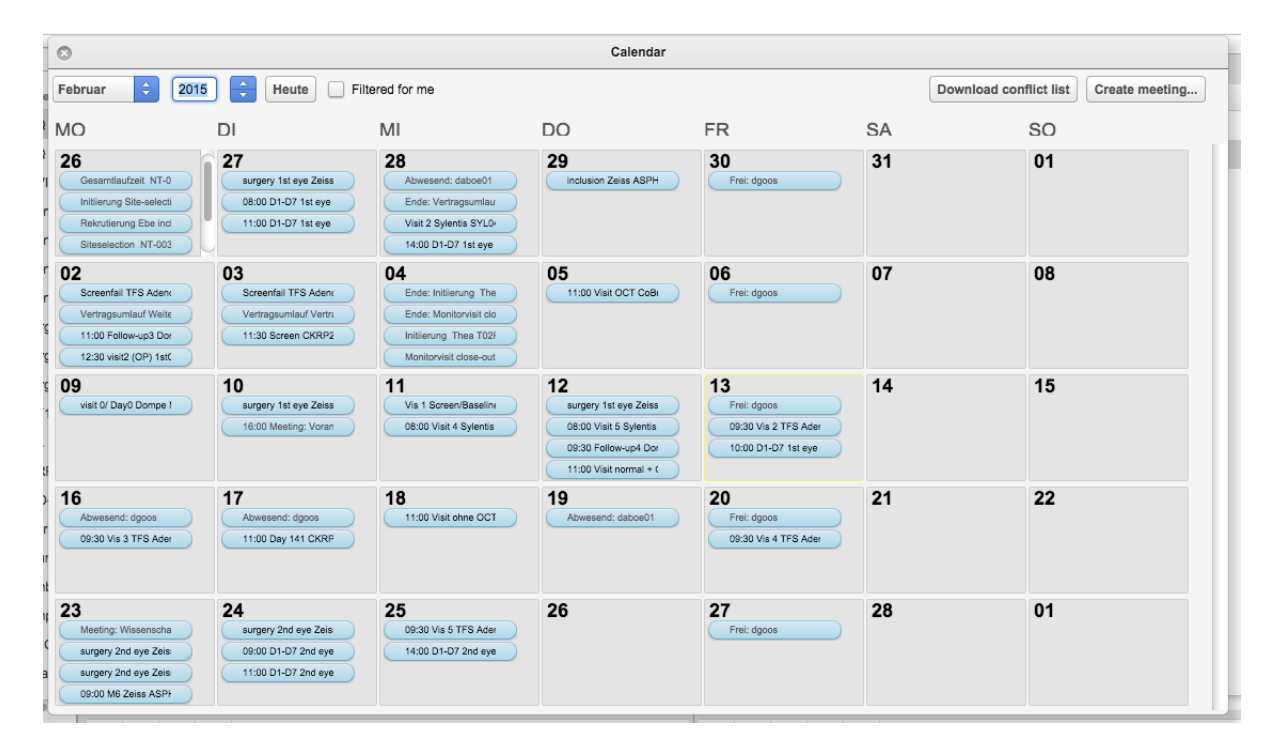

Abbildung 5.2.: Das Kalenderfenster zeigt die Terminübersicht für den aktuellen Benutzer.

#### *5. Termine und Ereignisse*

dann ausschließlich nach der Summe des hinterlegten Zeitbedarfes aller persönlich zugeordneten Visitenprozeduren. Auch werden die Zeitereignisse, die explizit einer anderen Person zugewiesen sind, dann nicht mehr angezeigt. Der Kalender steht unter der URL /iCAL/*ldap* auch als iCAL feed zur Verfügung (*ldap* muss dabei durch das eigene LDAP-Kürzel ersetzt werden). Über die Parameter '?personalized=1' kann der Feed analog zum Ankreuzfeld 'Filter for me' personalisiert werden.

## <span id="page-21-0"></span>**6. Patienten und Visiten**

### <span id="page-21-1"></span>**6.1. Patienten**

Die Liste der Studienpatienten bzw. das 'Subject identification log' ist unter der Registerkarte 'Patienten/Visiten' angeordnet (Abbildung [6.1\)](#page-21-2). Neue Patienten werden über den Plus-Knopf unter der Patiententabelle angelegt. Der Eingabefokus bewegt sich damit direkt in das Feld für die 'Personenidentifikationsziffer' ('piz'). Nach Eingabe einer PIZ werden mit dem Betätigen der Eingabetaste die Felder 'name', 'givenname' und 'birthdate' automatisch aus dem Klinik-Informationssystem übernommen. Auch die Anschrift ist hinterlegt (beispielsweise für die Serienbrieffunktion, [2.1\)](#page-8-1).

|       |                |     | Eigenschaften Dokumente |  | Rechnungen |                        | Zeitereignisse |       | <b>Patienten/Visiten</b> |   |
|-------|----------------|-----|-------------------------|--|------------|------------------------|----------------|-------|--------------------------|---|
|       |                |     |                         |  |            |                        |                |       |                          |   |
| code1 | code2          | piz | name                    |  |            | birthdate<br>givenname |                | state |                          |   |
| 001   | A1             |     | 11111110 Goody Joe      |  |            | 1999-01-01             |                |       | Random                   | ÷ |
| 002   | A <sub>2</sub> |     | 11111113 Mickey Mouse   |  |            |                        | 2000-01-01     |       | Screen fail              | ÷ |
| 003   | A3             |     | 11111112 Donald Duck    |  |            |                        | 2001-01-01     |       | Screen                   | ÷ |
|       |                |     |                         |  |            |                        |                |       |                          |   |
|       |                |     |                         |  |            |                        |                |       |                          |   |
|       |                |     |                         |  |            |                        |                |       |                          |   |
|       |                |     |                         |  |            |                        |                |       |                          |   |
|       |                |     |                         |  |            |                        |                |       |                          |   |
|       |                |     |                         |  |            |                        |                |       |                          |   |
|       |                |     |                         |  |            |                        |                |       |                          |   |

<span id="page-21-2"></span>Abbildung 6.1.: Patientenliste.

Die Spalte 'state' ermöglicht die Zuordnung eines vordefinierten Statuswertes (Studienkonfiguration, Kapitel [2.1.1\)](#page-6-2). Dadurch wird beispielsweise festgelegt, ob der Studienteilnehmer elektronisch 'überwacht' werden soll. In diesem Fall werden E-Mails verschickt, wenn der Patient (auch ungeplant) im Klinikum vorstellig wird. Dies hilft beispielsweise dabei 'Severe adverse events' fristgerecht zu melden. Die Spalten 'code1' und 'code2' nehmen ggf. studienspezifische Pseudonymisierungsdaten auf. In die Spalte 'comment' lässt sich ein beliebiger Text zu dem Patienten hinterlegen. Das ist beispielsweise sinnvoll, um den Grund für ein 'Screen-Failure' zu dokumentieren. Über den

#### *6. Patienten und Visiten*

Download-Knopf in der ButtonBar lässt sich die Patientenliste als Excel-Datei herunterladen. In dieser Tabelle ist auch das Einfügedatum vermerkt. Diese Datei kann ggf. als 'Subject identification log' ausgedruckt oder in elektronische Formulare des Sponsors einkopiert werden. Nach Entfernen der Klarnamen lässt sich diese Tabelle als Screening log verwenden.

Über die Zahnradknopf-Aktion 'Brief an Hausarzt' wird ein Brief an den Hausarzt generiert, der über die Studienteilnahme des aktuellen Patienten informiert. Die Zahnradaktionen zur Abrechnung sind in Kapitel [4](#page-13-0) beschrieben. Die Aktion 'Open DCV' öffnet die digitale Akte des aktuellen Patienten.

### <span id="page-22-0"></span>**6.2. Visiten**

Die Visiten des aktuellen Patienten befinden sich in der Tabelle rechts daneben (Abbildung [6.2\)](#page-22-1). Die Visiten werden mit der Neueingabe jedes Patienten automatisch angelegt. Über den Plus-Knopf können ggf. zusätzliche Visiten angelegt werden (beispielsweise im Falle ungeplanter Kontrollen). Nicht mehr benötigte Visiten können über den Minus-Knopf gelöscht werden.

Über die Zahnradknopf-Aktion 'Create all visits' lassen sich alle momentan noch fehlenden Visiten ergänzen. Dies ist beispielsweise sinnvoll, wenn seit Anlage des Patienten neue Studienvisiten in der Studienkonfigurationsmaske (Kapitel [2.1.1\)](#page-6-2) eränzt wurden. Die Visite wird über die Spalte 'visit' über ein Popup-Menü spezifiziert.

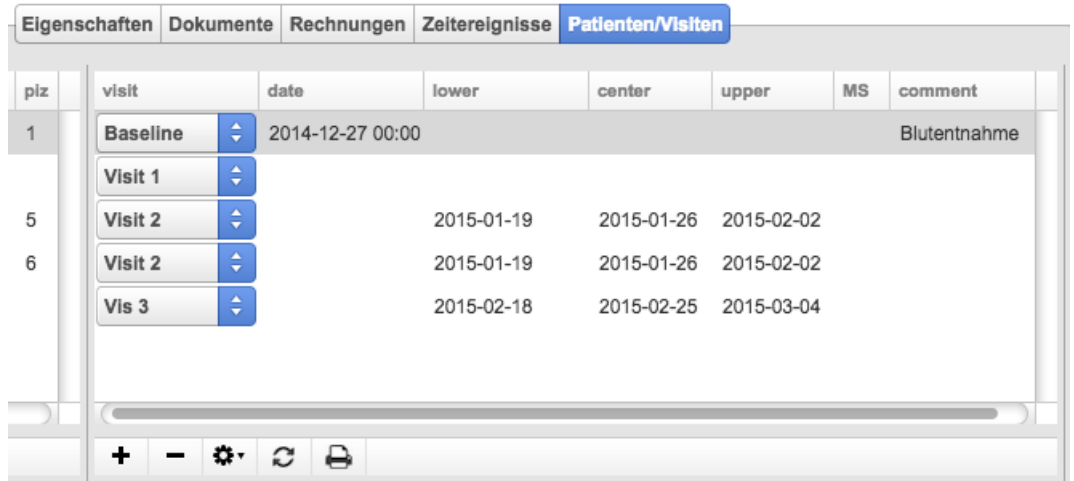

<span id="page-22-1"></span>Abbildung 6.2.: Visitentabelle des aktuellen Patienten. Beachte den nicht bearbeitbaren Kommentar zur Baseline-Visite, der im Konfigurationsbereich vorgegeben wird (Kapitel [2.1.1\)](#page-6-2).

Die Spalte 'date' nimmt das Datum der Visite auf. Dieses ist für die Referenzvisite mit dem Tagesdatum bei Neuanlage vorbelegt. Über einen Doppelklick kann das Datum manuell editiert bzw. aus einem Popup-Mini-Kalender ausgewählt werden. Dabei sind die Dati außerhalb der Visitenfenster ausgegraut. Die Datumsgrenzen des Visitenfenster sind in den Spalten 'lower' und 'upper' angezeigt. Die Spalte 'center' zeigt den optimalen Termin. Diese Datumswerte errechnen sich aus dem Einschlussdatum, also dem Datumswert der Referenzvisite. Mit Änderung dieses Datums bzw. Änderung der Visitenintervalle (Kapitel [2.1.1\)](#page-6-2) lassen sich die Visitenfenster über den 'Reload'-Knopf aus der ButtonBar neu berechnen. Sind die Datumswerte für die Visitenfenster leer, ist in der Regel die Referenzvisite noch nicht terminiert.

Dabei erfolgt im Hintergrund zusätzlich ein Abgleich mit den Terminen der zugehörigen Sprechstunde (Einstellung s. Kapitel [2.1.1\)](#page-6-2). Ist innerhalb eines Visitenfensters kein buchbarer Terminen mehr vorhanden, wird in der Spalte 'MS' ein Warndreieck eingeblendet (Abbildung [6.3;](#page-24-0) dies kann bei hoher Auslastung des Buchungssystems des Klinikums ggf. einige Sekunden dauern). Diese Funktion ist beispielsweise für engmaschig getaktete Studien mit geringen Toleranzen hilfreich um zu entscheiden, ob in Abhängigkeit vom Einschlussdatum Visitentermine auf das Wochenende fallen würden.

In die Spalte 'comment' wird das Kommentarfeld zu dieser Visite aus dem Konfigurationsfenster eingeblendet. Alle in der Visitentabelle dargestellten Informationen lassen sich über den Drucken-Knopf auf einen Terminzettel drucken, der dem Patienten ausgehändigt werden kann.

Die Patienten können über die Tabelle rechts neben den Visiten mittels Doppelklick in das Order-Entry-System des Klinikums eingebucht werden (Abbildung [6.4\)](#page-24-1). Studienund Visitenname werden als Buchungstext vorgeschlagen und können ggf. ergänzt werden.

Mit dem Knopf 'Buchen' erfolgt die Buchung, was ggf. einige Sekunden dauern kann (erkennbar an dem Drehrad). Bei erfolgreicher Buchung wird der gebuchte Termin für die selektierte Visite eingetragen. Dann erfolgt im Hintergrund eine Überprüfung dieser Buchung auf etwaige Terminüberschneidungen. Dafür werden die Terminkalender aller für die Abwicklung der Visitenprozeduren Personen auf Grundlage der hinterlegten Durchführungszeiträume überprüft. Bei Überschneidungen öffnet sich ein Warnfenster und der Kalender zeigt die Konflikte an.

Alternativ können Termine auch direkt über einen Doppelklick auf das Terminfeld eingetragen werden (Abbildung [6.5\)](#page-25-0). Nur die Termine des Visitenfensters lassen sich auswählen. Die Patienten werden im Kalender angezeigt, es erfolgt aber keine Buchung im Order entry System des Klinikums.

#### <span id="page-23-0"></span>**6.3. Worksheets**

Worksheets werden aus den für die Visiten hinterlegten Prozeduren automatisch generiert. Sie können am Bildschirm ausgefüllt und dann zum datieren und unterschreiben gedruckt werden (Abbildung [6.6\)](#page-25-1). Die hinterlegten Eingabeelemente unterstützen die Study nurse dabei so gut es geht. Zeitintervalle können beispielweise bei Bedarf direkt ausgestoppt und Zeitstempel per Knopfdruck eingelesen werden.

#### *6. Patienten und Visiten*

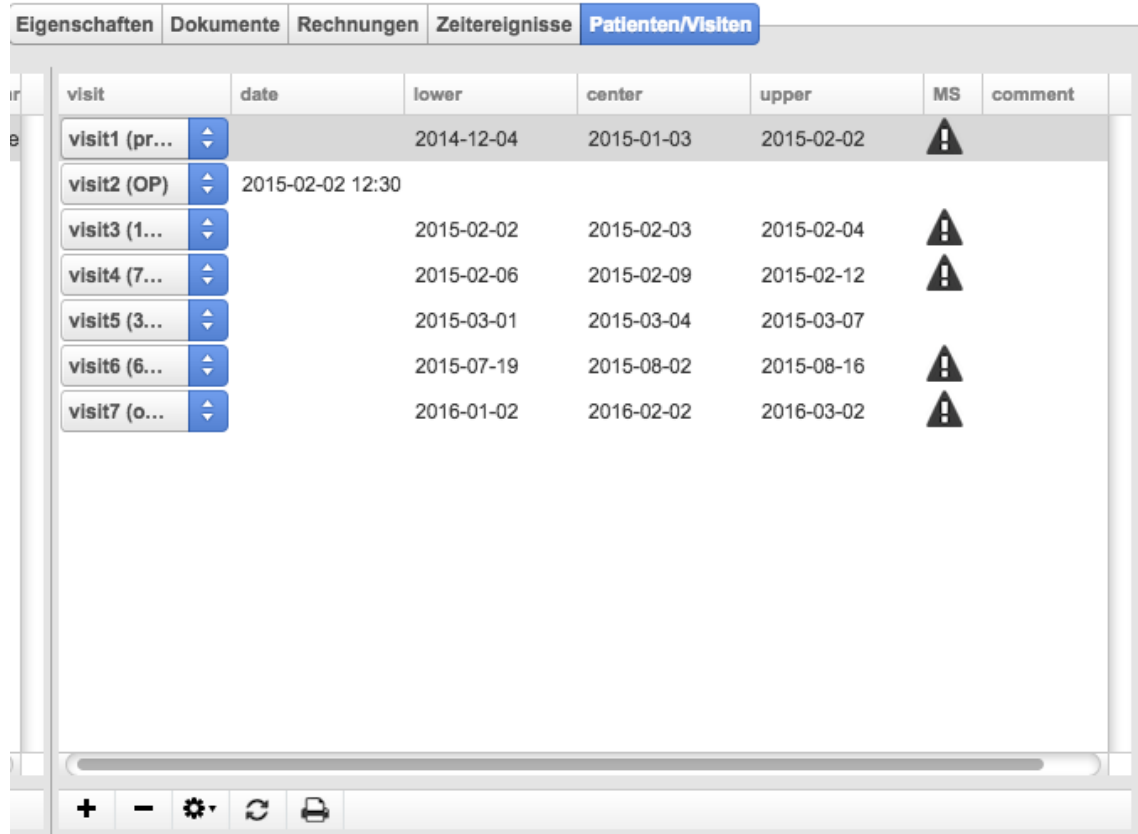

<span id="page-24-0"></span>Abbildung 6.3.: Visitentabelle des aktuellen Patienten. Beachte den nicht bearbeitbaren Kommentar zur Baseline-Visite, der im Konfigurationsbereich vorgegeben wird (Kapitel [2.1.1\)](#page-6-2).

| visit               |   | date             | Q AddOn diffraktiv SA4DW0N01 visit5 (30d postop) |               | visit proposals  | <b>MS</b> |
|---------------------|---|------------------|--------------------------------------------------|---------------|------------------|-----------|
| visit1 (preop)      | Δ |                  |                                                  |               | 2015-03-02 08:00 |           |
| visit2 (OP)         |   | 2015-02-02 12:30 | Cancel                                           | <b>Buchen</b> | 2015-03-02 12:30 |           |
| visit3 (1d postop)  | ÷ |                  | 2015-02-02 2015-02-03 2015-02-04                 |               | 2015-03-02 09:30 |           |
| visit4 (7d postop)  | ÷ |                  | 2015-02-06 2015-02-09 2015-02-12                 |               | 2015-03-02 11:00 |           |
| visit5 (30d postop) | ÷ |                  | 2015-03-01 2015-03-04 2015-03-07                 |               | 2015-03-02 14:00 |           |
| visit6 (6M postop)  | ÷ |                  | 2015-07-19 2015-08-02 2015-08-16                 |               | 2015-03-03 08:00 |           |
| visit7 (optional)   | ÷ |                  | 2016-01-02 2016-02-02 2016-03-02                 |               | 2015-03-03 09:30 |           |

<span id="page-24-1"></span>Abbildung 6.4.: Fenster zm Einbuchen der Visite in das 'Order entry system' des Klinikums.

*6. Patienten und Visiten*

![](_page_25_Picture_35.jpeg)

<span id="page-25-0"></span>Abbildung 6.5.: Direkteingabe des Visitentermins ohne Order entry Buchung im Klinikum.

![](_page_25_Picture_36.jpeg)

<span id="page-25-1"></span>Abbildung 6.6.: Ein automatisch generiertes Worksheet für eine 'visit3'. Die Eingabeelemente unterstützen die Study nurse dabei so gut es geht. Zeitstempel können automatisch eingelesen werden.

## <span id="page-26-0"></span>**7. Hauptmenü**

Das Hauptmenü nimmt einen Streifen am oberen Ende des Browser-Fensters ein und beinhaltet diejenigen Befehle, die nicht ausschließlich für einen Teilbereich des Programms anwendbar sind.

## <span id="page-26-1"></span>**7.1. Edit**

Im Menü Edit finden sich die üblichen Befehle zum kopieren, einfügen und maximieren der Selektion. Dies bezieht sich je nach Eingabefokus auf Tabellenzeilen oder die Textmarke. Selbiges gilt für die Befehle Undo und Redo, die die letzte Aktion zurücknehmen bzw. Wiederherstellen.

## <span id="page-26-2"></span>**7.2. Controlling**

Der Befehl 'Download unbilledlist' lädt eine Excel-Tablle aller noch nicht abgerechneten Visiten der Arbeitsgruppen des angemeldeten Benutzers. Die Aktion 'Download todolist' erstellt eine Liste aller noch nicht abgeschlossenen Zeitereignisse der Arbeitsgruppen des angemeldeten Benutzers. Der Befehl 'Download Inkassolist' generiert eine Excel-Tabelle mit allen überfälligen Rechnungen.

Der Befehl 'Accounts...' verzweigt in die Kontoübersicht des aktuell angemeldeten Benutzers (die erweiterten FInanz-Controlling-Funktionen sind nicht in diesem Benutzerhandbuch beschrieben). Der Befehl 'Admin...' ruft schlussendlich den Administrationsbereich des Programmes auf (Kapitel [9\)](#page-30-0).

## <span id="page-26-3"></span>**7.3. Special**

Unter dem Menü 'Special' sind der Benutzerkalender (Kapitel [5.3\)](#page-18-1), der persönliche Bereich (Kapitel [8\)](#page-27-0) subsummiert. Der Logout Befehl beendet das Programm und verzweigt wieder auf den Login-Bildschirm. Dieser Befehl ist identisch zum Betätigen des Reload-Befehls in der Adresszeile des Web-Browsers.

## <span id="page-27-0"></span>**8. Persönlicher Bereich**

Der persönliche Bereich lässt sich über das Special-Menü erreichen (Kapitel [7\)](#page-26-0). Über einen Tab-Reiter ist der Bereich in 'Dokumente', Eigenschaften ('Properties') und Abwesenheiten ('Events') dreigeteilt (Abbildung [8.1\)](#page-28-0).

### <span id="page-27-1"></span>**8.1. Personenbezogene Dokumente**

Dokumente können in Schulungszertifkate und Lebensläufe kategorisiert werden. Sie werden über den Plus-Knopf hinzugefügt (Analog Kapitel [3\)](#page-12-0) und über den Minus-Knopf ggf. entfernt. Diese Dokumente sind für den Studienkoordinator über den Administrationsbereich (Kapitel [9\)](#page-30-0) zugänglich, um beispielsweise die Lebensläufe aller beteiligten Personen gesammelt an den Sponsor zu senden.

### <span id="page-27-2"></span>**8.2. Personenbezogene Zeitereignisse**

Die persönlichen Abwesenheiten lassen sich über den Tab-Reiter 'Events' erfassen (Abbildung [8.2\)](#page-29-0). Über den Plus-Knopf lässt sich ein neues Ereignis erfassen. Über den die Spalte 'name' lässt sich der Ereignistyp festlegen. Komplette Abwesenheiten werden als 'Urlaub genehmigt' markiert. Der erste und letzte Tag der Abwesenheit wird dabei in die Spalten 'start\_time' und 'end\_time' eingetragen. Teilzeitbeschäftigungen mit wöchentlichen Abwesenheitstagen werden als 'Abwesenheitstage' eingetragen. Für jeden Abwesenheitswochentag muss eine eigene Zeile angelegt werden. Der Wochentag wird dabei numerisch in der Kommentarzeile kodiert (1=Montag, 2=Dienstag usw.). Über die Spalten 'start\_time' und 'end\_time' wird der Zeitraum der Abwesenheitsregelung festgelegt (hier kann ggf. die Vertragslaufzeit eingetragen werden).

#### *8. Persönlicher Bereich*

![](_page_28_Picture_21.jpeg)

<span id="page-28-0"></span>Abbildung 8.1.: Fenster des persönlichen Bereiches, in dem die eigenen Dokumente, strukturierte Daten ('Properies') und Abwesenheiten ('Events') abgelegt werden.

#### *8. Persönlicher Bereich*

![](_page_29_Figure_1.jpeg)

<span id="page-29-0"></span>Abbildung 8.2.: Erfassung der persönlichen Abwesenheiten. Diese werden im Team-Kalender angezeigt und bei der Visitenplanung berücksichtigt.

<span id="page-30-0"></span>Der Administrationsbereich lässt sich über das Controlling-Menü erreichen (Kapitel [7\)](#page-26-0). Unter dem Administrationsbereich sind die Benutzer- und Gruppenverwaltung, die Verwaltung der Zeitereignisse und der Prozedurenkatalog angeordnet (Abbildung [9.1\)](#page-30-2).

![](_page_30_Picture_44.jpeg)

<span id="page-30-2"></span>Abbildung 9.1.: Administrationsbereich.

### <span id="page-30-1"></span>**9.1. Benutzer- und Gruppenverwaltung**

Ein neuer Benutzer wird über die Plus-Taste angelegt. In die Spalte 'ldap' muss dann das zugehörige LDAP-Kürzel eingetragen werden. In die Spalte 'name' sollte der vollständige Name (ggf. mit Titel) hinterlegt werden, da dieser in die vom Benutzer generierten Briefe und Formulare automatisch eingesetzt wird. Die Spalte email wird ggf. für automatisierte Benachrichtigungen benötigt. In die Spalte 'tel' kann eine Telefonnum-

mer hinterlegt werden. Die Rechte des Benutzers ergeben sich aus der Spalte 'level'. Eine Erklärung des Rechtekonzeptes findet sich in Kapitel [9.2.](#page-31-0)

Das Programm unterstützt mehrere Arbeitsgruppen. Jeder Benutzer kann über die oberste Tabelle auf der rechten Seite des 'Personnel'-Tabs (Abbildung [9.1\)](#page-30-2) einer oder Arbeitsgruppen zugeordnet werden. Dafür muss der Plus-Knopf der ButtonBar betätigt, und die Arbeitsgruppe in der neu erschienenen Zeile über das PopUp Menü ausgewählt werden. Dies ist aufgrund des Sicherheitskonzeptes (Kapitel [9.2\)](#page-31-0) allerdings nur für die Gruppen möglich, die dem aktuellen Beutzer selbst zugewiesen sind. Nur ein Administrator vermag die Zuteilung zu beliebigen Gruppen. Die Verwaltung der Gruppen ist in Kapitel [9.4](#page-33-1) detailliert beschrieben.

Die beiden unteren Tabellen der Rechten Spalte beinhalten die jeweiligen Angaben aus dem persönlichen Bereich. Dies ist hilfreich, wenn Lebensläufe und Zertifikate im Nachgang einer Site-Selection-Visit gebündelt an den Sponsor übermittelt werden sollen. In der untersten Spalte können die monatlichen Gehaltskosten der Personen hinterlegt werden. Diese Daten sind nur für Administratoren mit der höchsten Berechtigungsstufe sichtbar (Kapitel [9.2\)](#page-31-0). Mit dieser Information prognostiziert das System zukünftige Kontostände des Konten über das der jeweilige Mitarbeiter bezahlt wird (die Finanz-Controlling-Funktionen des Programms werden in diesem Handbuch nicht weiter beschrieben).

## <span id="page-31-0"></span>**9.2. Berechtigungskonzept**

Der Benutzer identifiziert sich nach Eingabe der Programm-URL über sein klinikumsweit eindeutiges LDAP-Kürzel (Abbildung [9.2\)](#page-31-1). Die Passwordüberprüfung obliegt dem LDAP-Server des Klinikums. Das Passwort lässt sich dort über die URL <http://ldap> ändern. Dem Benutzer wird dann die Berechtigungsstufe zugewiesen, die für sein LDAP-Kürzel hinterlegt ist (Kapitel [9.2\)](#page-31-0). Die Berechtigungsstufen sind in Tabelle [9.1](#page-32-0) zusammen gefasst.

Zusätzlich zu dem persönlichen Berechtigungslevel ist für jede Gruppenzugehörigkeit eine weitere Berechtigungsstufe hinterlegt ('permission\_level', Abbildung [9.1\)](#page-30-2). Diese kann nur von dem Guppeneigner oder einem Administrator erhöht werden. Dieses Attribut ermöglicht gruppenspezifische Leseberechtigungen (Tabelle [9.2\)](#page-32-1).

![](_page_31_Figure_7.jpeg)

<span id="page-31-1"></span>Abbildung 9.2.: Login-Bildschirm.

<span id="page-32-0"></span>Tabelle 9.1.: Übersicht über die benutzerspezifischen Berechtigungsstufen, wie sie über der Spalte 'level' definiert werden

![](_page_32_Picture_83.jpeg)

<span id="page-32-1"></span>Tabelle 9.2.: Übersicht über die gruppenspezifischen Berechtigungsstufen, wie sie über der Spalte 'permission\_level' in der Gruppenzuteilungstabelle definiert sind

![](_page_32_Picture_84.jpeg)

### <span id="page-33-0"></span>**9.3. Prozedurenkatalog**

Prozeduren sind ein zentrales Konzept bei der Planung von Visitenterminen und der Kollisionsüberprüfung (Kapitel [6.2\)](#page-22-0). Alle vom Prüfzentrum angebotenen Prozeduren sind in dem Prozedurenkatalog hinterlegt (Abbildung [9.3\)](#page-34-0). Neue Prozeduren werden mit dem Plus-Kopf angelegt. Eine Entfernung mit dem Minus-Knopf ist nur dann möglich, wenn die Prozedur in keiner Studie mehr referenziert wird. Der Name der Prozedur wird in der Spalte 'name' hinterlegt. In der Spalte 'worksheetname' kann ggf. ein abweichender Name für das augedruckte Worksheet hinterlegt werden (z.B. eine englische Übersetzung für internationale Projekte). Die Spalte 'extern EUR' nimmt den regulären Preis für diese Prozedur in EUR auf. Diese ist Grundlage für die Generierung eines Kostenvoranschlages (Kapitel [2.1.2\)](#page-7-0). Reduzierte Preise für die klinikumsinterne Verrechnung lassen sich ggf. in die Spalte 'interne EUR' dokumentieren. Der durchschnittliche Zeitbedarf der Prozedur muss in der Spalte 'procedure time' hinterlegt werden. Dieser ist Grundlage für die Berechnung von Terminkonflikten und die Berechnung der voraussichtlichen Visitendauer für die Kalenderdarstellungen. In die Spalte widgetclass ist der Name der Objective-J Klasse für das grafische Eingabeelement zum Messergebnis der Prozedur einzugeben (die Erstellung eigener Widgets ist nicht Gegenstand dieses Benutzerhandbuches).

### <span id="page-33-1"></span>**9.4. Groupware features**

Die Gruppenverwaltung ist über den Tab-Reiter 'Groups' im Administrationsbereich erreichbar. (Abbildung [9.4\)](#page-35-0). Neue Gruppen lassen sich über den Plus-Knopf anlegen. Löschen lassen sich nur Gruppen ohne zugeordnete Mitarbeiter. Der Gruppenname wird in der Spalte 'name' erfasst. Die Telefonnummer (Spalte 'telephone') erscheint auf dem Terminübersichtsformular, das den Studienteilnehmern ausgehändigt wird (Kapitel [6.2\)](#page-22-0). Die Spalte 'websitename' nimmt Textmaterial auf, der in die automatisierte Rekrutierungstabelle auf der Website ([http://www.uniklinik-freiburg.de/augenklinik/](http://www.uniklinik-freiburg.de/augenklinik/forschung-studien/klinische-studien.html) [forschung-studien/klinische-studien.html](http://www.uniklinik-freiburg.de/augenklinik/forschung-studien/klinische-studien.html)) für die jeweilige Arbeitsgruppe eingeblendet wird. Die Spalte 'sprechstunde' nimmt den Namen der DocsCal-Sprechstunde für die Order-Entry Buchungen im Terminsystem des Klinikums auf. In der Spalte 'Owner' wird der Gruppeneigner festgelegt (Kapitel [9.2\)](#page-31-0).

Über die Tabelle 'Meetings' lassen sich Termine für die Arbeitsgruppe einrichten, die im Team-Kalender jedes Gruppenmitgliedes unabhängig von einer konkreten Studie eingeblendet werden (Kapitel [5.3\)](#page-18-1). Über das Zahnradmenü ('Send inivitations') kann eine Outlook Exchange/ iCAL Kompatible E-Mail Einladung ausgesendet werden. Ist die Tabelle 'Meeting attendees' leer, erfolgt die Aussendung an alle Gruppenmitglieder. Ansonsten wird die Email nur an die hier explizit gelisteten Personen versendet. Der Reload-Knopf prüft die von den Kalender-Programmen (z.B. Microsoft Outlook und Apple iCal) automatisch generierten Annahme bzw. Ablehungsnachrichten und aktualisiert dann die 'Meeting attendees' entsprechend. Über die Spalte 'Group members' können Mitglieder aus der Gruppe entfernt oder hinzugefügt werden, soweit es die Be-

|                         |             |            |                   |                |                   | Personnel Groups States Procedures                                                                                               |
|-------------------------|-------------|------------|-------------------|----------------|-------------------|----------------------------------------------------------------------------------------------------|
| Q                       |             |            |                   |                |                   | Widget markup                                                                                                    |
| name                    | A worksheet | extern EUR | <b>Intern EUR</b> | procedure time | widgetclass       | xml version="1.0"?<br>gsmarkup                                                                                                   |
| <b>AE</b> Interview     |             | 20         |                   | 00:15:00       | WidgetTimestamp   | <gsmarkup><br/><objects></objects></gsmarkup>                                                                                    |
| Anrufinterview          |             | 90         |                   | 00:15:00       | WidgetTimestamp   | <window visible="NO"></window>                                                                                                   |
| <b>BCVA ETDRS 4M</b>    |             | 25         |                   | 00:15:00       | WidgetETDRS       | <hbox id="widgets"></hbox>                                                                                                    |
| Blutentnahme            |             | 15         |                   | 00:15:00       | WidgetTimestamp   | <label valign="center">Haben sich AEs ereignet?</label><br><popupbutton valuebinding="#CPOwner.value2" width="80"></popupbutton> |
| Contrast vision 2 (     |             | 25         |                   | 00:15:00       | WidgetSimpleStrir | <popupbuttonitem tag="1" title="Ja"></popupbuttonitem>                                                                           |
| Defocus refractior      |             | 120        |                   | 00:15:00       | WidgetSimpleStrir | <popupbuttonitem tag="0" title="Nein"></popupbuttonitem><br>                                                                     |
| Diasklerale Durch       |             | 8.19       |                   | 00:15:00       | WidgetSimpleStrir | <label valign="center"> Fragezeit </label><br><textfield halign="min" valuebinding="#CPOwner.value1" width="120"></textfield>    |
| Differenzierende /      |             | 93.84      |                   | 00:15:00       | WidgetSimpleStrir | <button action="takeTime:" target="#CPOwner" title="Record now"></button>                                                        |
| Dilated ophthalmc       |             | 20.38      |                   | 00:15:00       | WidgetTimestamp   | <br>                                                                                                    |
| Elektromyographi        |             | 58.75      |                   | 00:15:00       | WidgetSimpleStrir |                                                                                                    |
| Elektroretinograph      |             | 80.43      |                   | 00:15:00       | WidgetSimpleStrir | Worksheet LaTeX markup                                                                                                    |
| Exophthalmometri        |             | 6.69       |                   | 00:15:00       | WidgetSimpleStrir | AE: {\bf <value2>} (0=Nein, 1=Ja). Zeitpunkt der Frage: {\bf<value1>}</value1></value2>                                          |
| Farbsinnprüfung r       |             | 24.4       |                   | 00:15:00       | WidgetSimpleStrir |                                                                                                    |
| Farbsinnprüfung r       |             | 8.19       |                   | 00:15:00       | WidgetSimpleStrir |                                                                                                    |
| Fluoreszenzangio        |             | 64.88      |                   | 00:15:00       | WidgetSimpleStrir |                                                                                                    |
| Fluoreszenzunters       |             | 32.45      |                   | 00:15:00       | WidgetSimpleStrir |                                                                                                    |
| Fotographische V        |             | 13.41      |                   | 00:15:00       | WidgetUpload      |                                                                                                    |
| Fotographische V        |             | 20.1       |                   | 00:15:00       | WidgetSimpleStrir |                                                                                                    |
| Gonioskopie             |             | 20.38      |                   | 00:15:00       | WidgetSimpleStrir |                                                                                                    |
| <b>IOLMaster biomer</b> |             | 50         |                   | 00:15:00       | WidgetSimpleStrir |                                                                                                    |
| Kampimetrie (z. B       |             | 16.22      |                   | 00:15:00       | WidgetSimpleStrir |                                                                                                    |
|                         |             |            |                   |                |                   |                                                                                                    |
|                         |             |            |                   |                |                   |                                                                                                    |

<span id="page-34-0"></span>Abbildung 9.3.: Katalog aller Prozeduren.

rechtigungen des Benutzers zulassen (Kapitel [9.2\)](#page-31-0).

![](_page_35_Picture_20.jpeg)

<span id="page-35-0"></span>Abbildung 9.4.: Gruppen-Setup und Teammeetings.

## <span id="page-36-0"></span>**A. Programmbezug und Installation**

Das Programm kann unter Ausschluss von jedweder Haftung und Gewährleistung über folgende GitHub-Seite bezogen werden: <https://github.com/daboe01/Clinical>. Dort findet sich eine kurze Installationsaweisung.

## <span id="page-37-0"></span>**B. Danksagungen**

Das Projekt wäre nicht durchführbar gewesen ohne:

- Das Team des Cappuccino Projekts: <www.cappuccino-project.org>
- Die Ersteller der Postgresdatenbank: <www.postgres.org>
- Die Macher von Mojolicious: <http://mojolicio.us/>
- Die Grafiker von FontAwesome <http://fortawesome.github.io/Font-Awesome>
- Die unermüdlichen Ideengeberinnen und Beta-Testerinnen [http://www.uniklinik](http://www.uniklinik-freiburg.de/augenklinik/forschung-studien/klinische-studien.html)-freiburg. [de/augenklinik/forschung-studien/klinische-studien.html](http://www.uniklinik-freiburg.de/augenklinik/forschung-studien/klinische-studien.html)

Vielen Dank an alle!